# **放射線取扱者登録内容/履歴の確認方法**

- ポータルURL: http://uportal.kumamoto-u.ac.jp/ (1) 熊本大学ポータルにログイン後、統合認証対応システムの 【放射線取扱者個人管理システム(PMSR)】をクリックする。
- ◇ 学外からアクセス不可。
- ◇ アカウントを複数持っている方は、必ず、放射線取扱者手帳に 記載されている職員(学籍)番号を使用する。

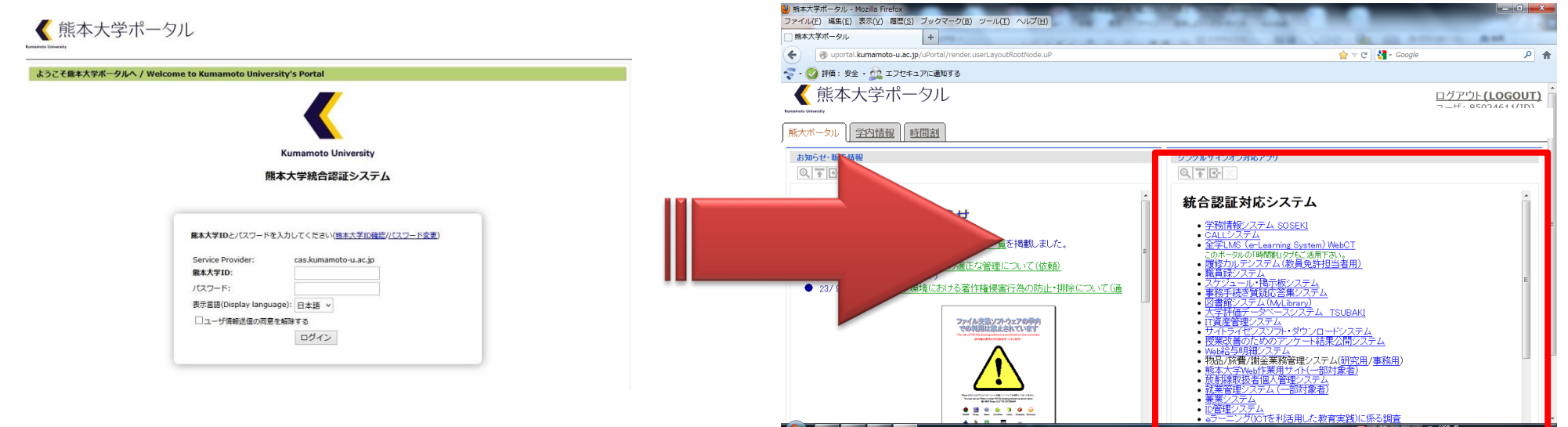

## (2) 放射線取扱者管理-【放射線取扱者変更/取消】を選択する。 【登録年度】を確認した上、【検索実行】をクリックする。

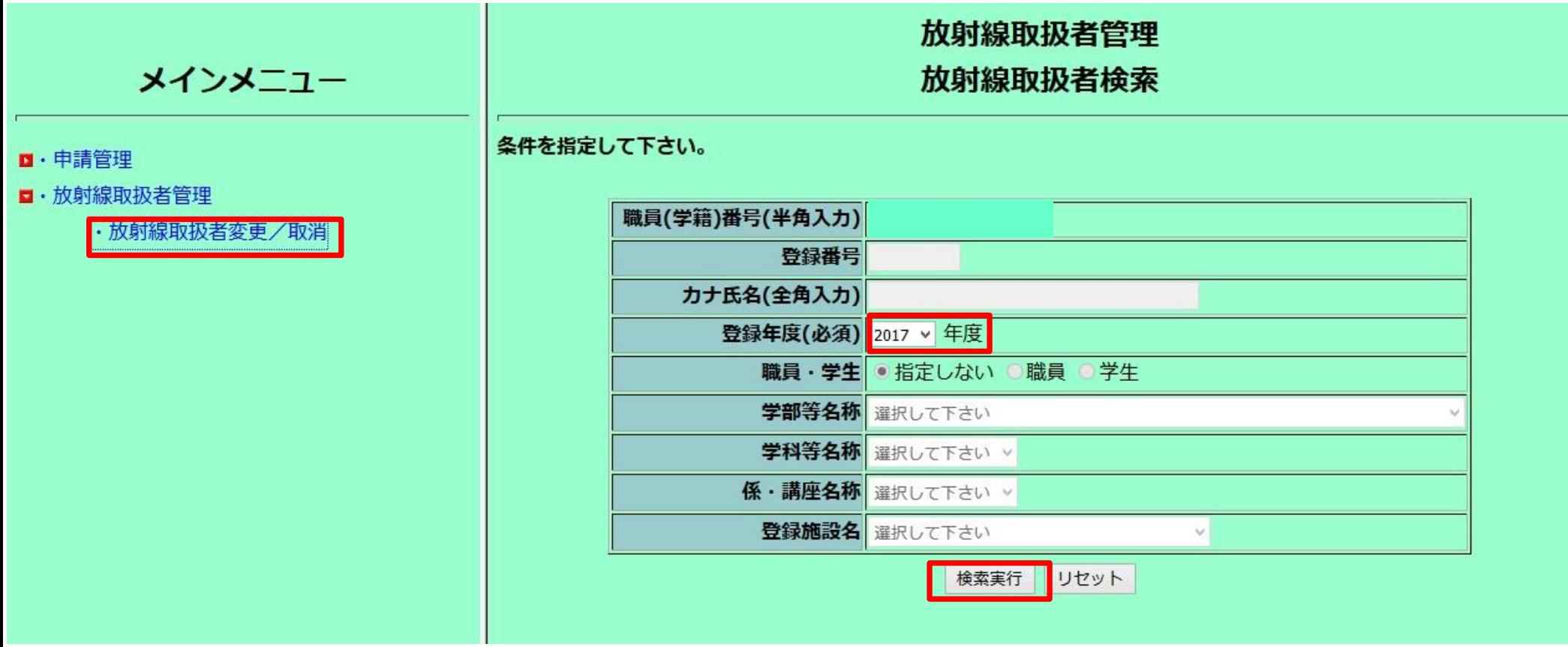

(3)【詳細表示】で登録の内容を確認する。 登録後は個人のアカウントで変更ができない。 施設追加等の変更を希望する場合は、 最寄りのRI施設にお問い合わせください。

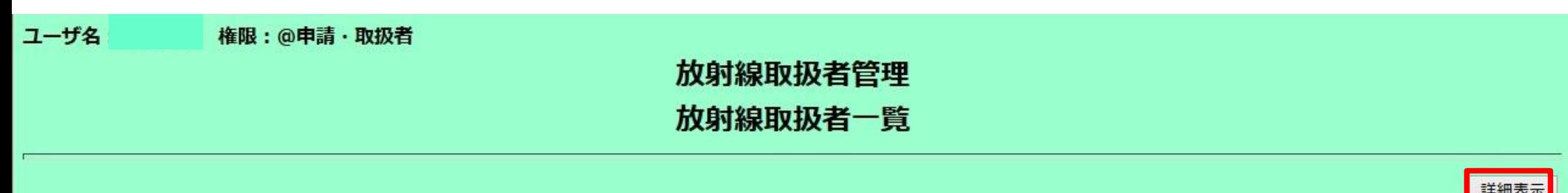

登録年度: 2017年度

選択した後、「詳細表示」ボタン、「変更」ボタン、「取扱取消」ボタンの何れかを押下して下さい。

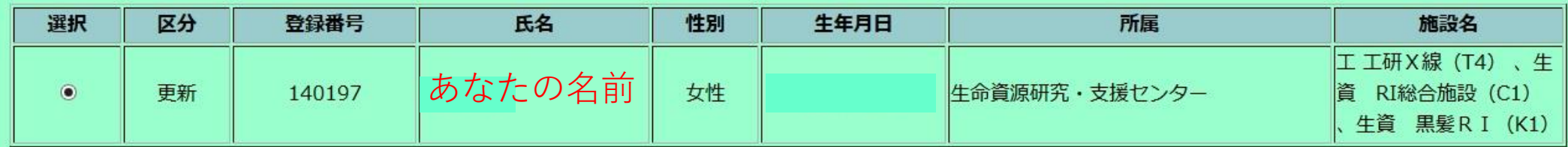

(問い合わせ先) ・RI総合施設 6513 ・黒髪地区RI施設 3782 E-mail:kri@tech.kumamoto-u.ac.jp ・大江地区RI施設 4675

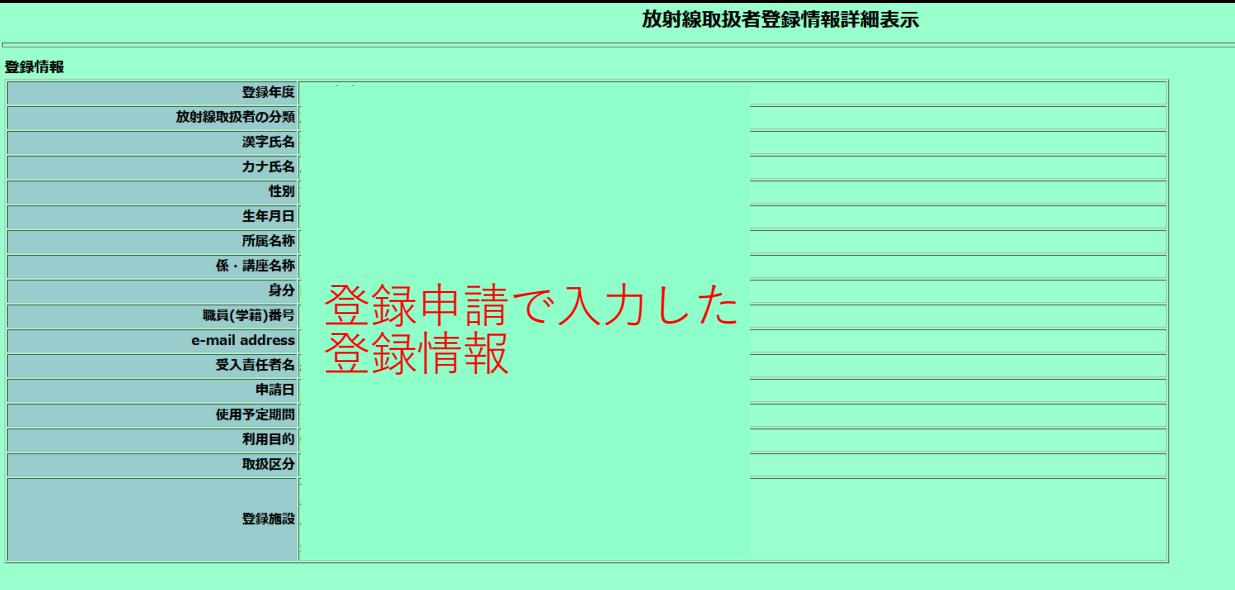

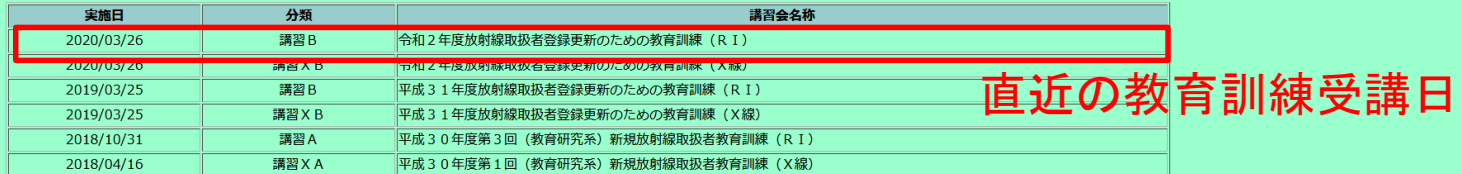

### (4)【詳細表示】 クリック後の画面

- **・教育訓練**
- **・健康診断**

### **・被ばく線量** の**履歴**が確認でき る

### 健康診断受診状況情報

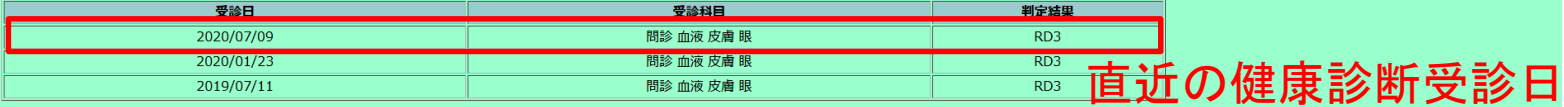

### 施設登録履歴

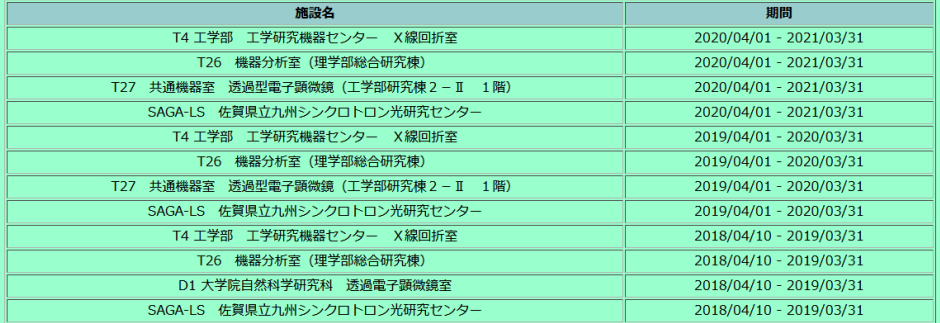

### 個人線量累計値

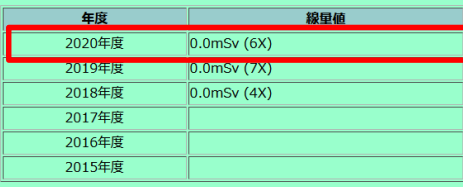

### 直近1年間の被ばく線量累計値